# 참고 온라인 신청 안내문 ※ 엣지, 크롬, 파이어폭스 등 최신 웹브라우저 사용 권장 ※ **개인 컴퓨터 사양**에 따라 **통합정보시스템 회원가입** 등 시스템 사용이 **원활 하지 않을 수** 있으므로, **반드시 사전에 회원가입**을 해야함 ※ **신청서는 반드시 최종 제출하여야 함** - 임시저장 상태의 신청서는 접수한 것으로 인정되지 않음

### **1) 회원가입**

## ① 사회적기업 **통합정보시스템 홈페이지**[\(https://www.seis.or.kr\)](https://www.seis.or.kr) 접속

### ② **회원가입**

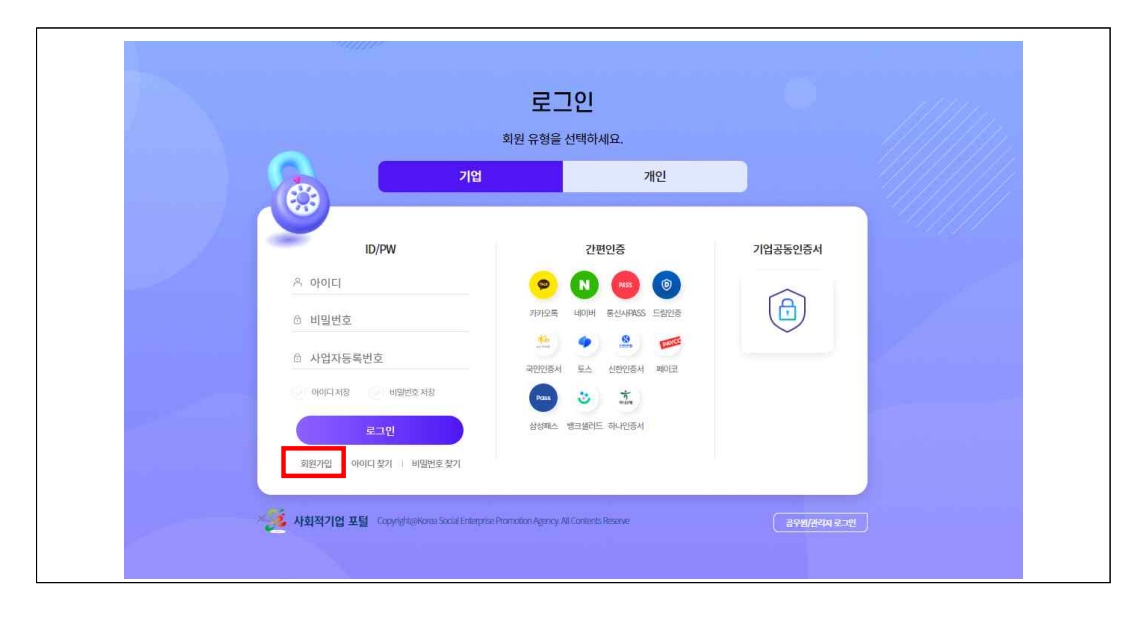

# ③ **회원유형에서 기업회원 선택**

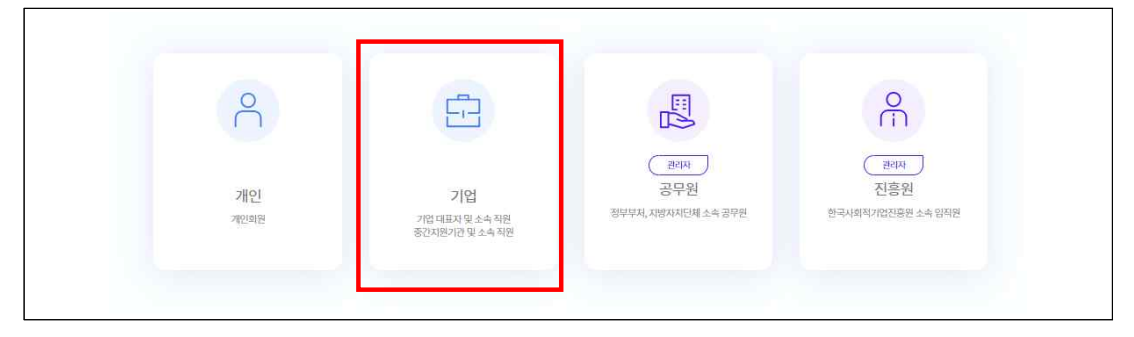

# ④ **약관동의, 기타 정보입력 후 가입완료**

### **2) 성장지원센터 입주기업 참가 신청**

① 통합정보시스템 로그인 후 **좌측 메뉴 성장지원센터→ 입주기업 신청 클릭→** 참여할 공고를 클릭한 뒤 하단의 **'신규'** 클릭

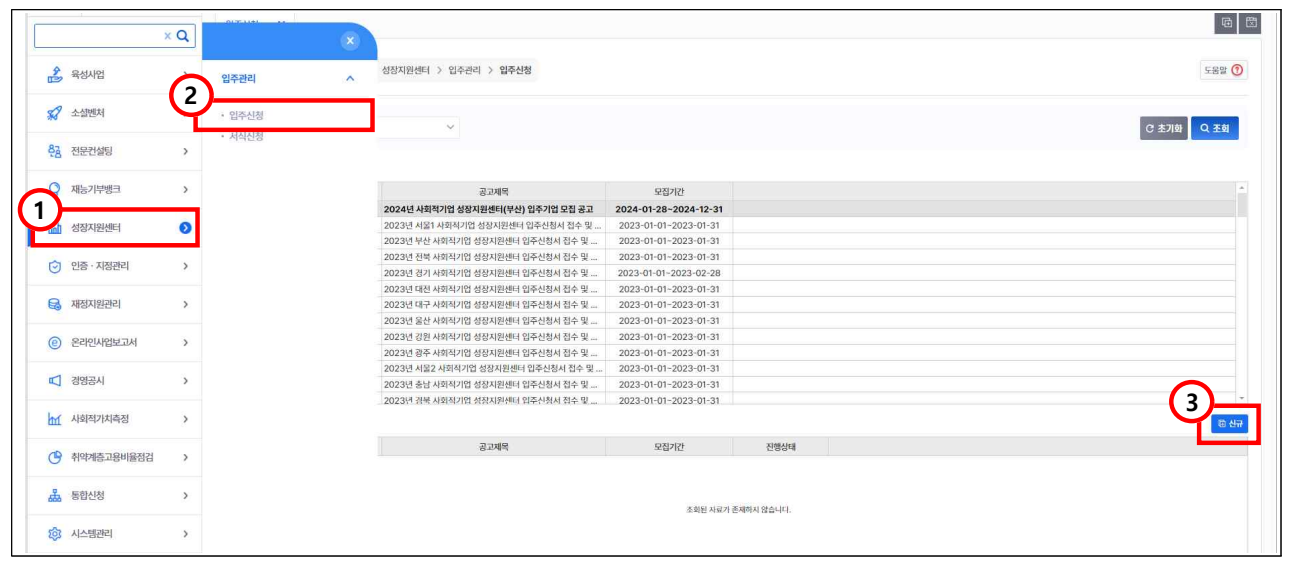

- ② 사업자등록번호 등 기업 기본정보 자동 입력됨
- ③ 입주유형 등 기타 정보 직접 입력
- **(입주유형)** 전용 사무공간을 신청할 경우 **'상주'**, 전용 공간을 신청 하지 않을 경우 **'등록'** 선택

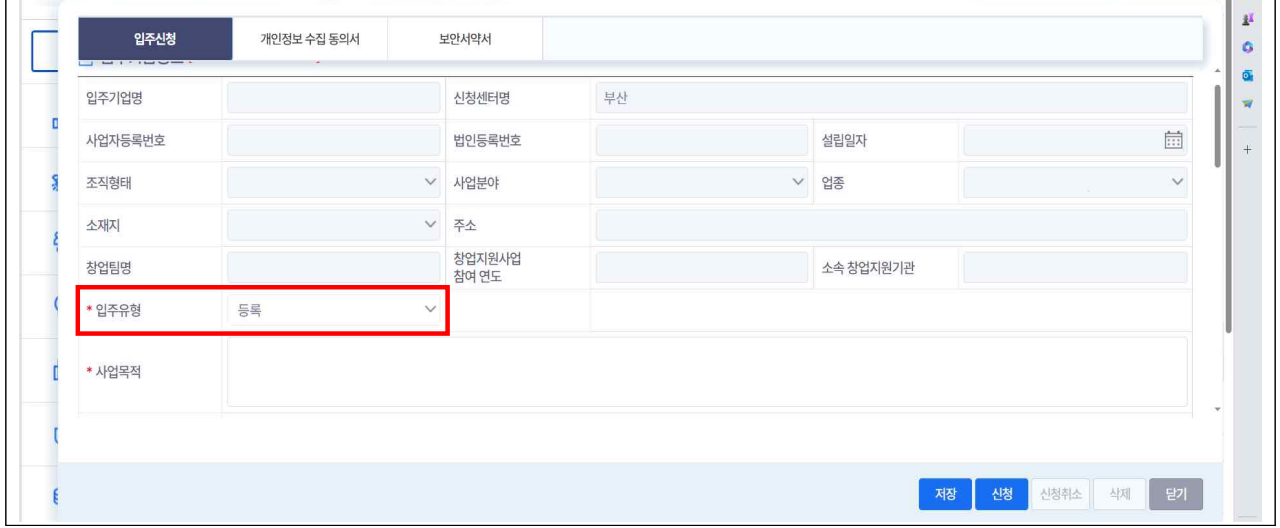

- **(구성원 정보)** 전년도(2023년), 신청년도(2024년)를 구분하여 고용 보험에 가입된 구성원의 개인정보 작성
	- \* '고용보험'란은 자동연동 기능 개발 중으로 체크 불필요
	- \* 해당내용이 없는 경우 미기재
- **(고용창출 및 매출 정보)** 전년도(2023년), 신청년도(2024년) 2개년 유급근로자 수, 그중 취약계층 수, 매출액 정보 입력
	- \* 2024년도 매출액은 추산액(예상치) 기준으로 작성
- \*\* 유급근로자, 취약계층 수 산출 시 고용보험에 가입된 근로자 기준으로 작성

#### ④ **첨부파일 업로드**

 \* 용량 초과 시 ①서류에 첨부된 이미지의 용량을 직접 줄이거나, ②서류를 PDF로 저장한 뒤 'small PDF' 등의 웹 사이트를 사용하여 용량을 최소화 하여야 함(첨부용량 증대 불가)

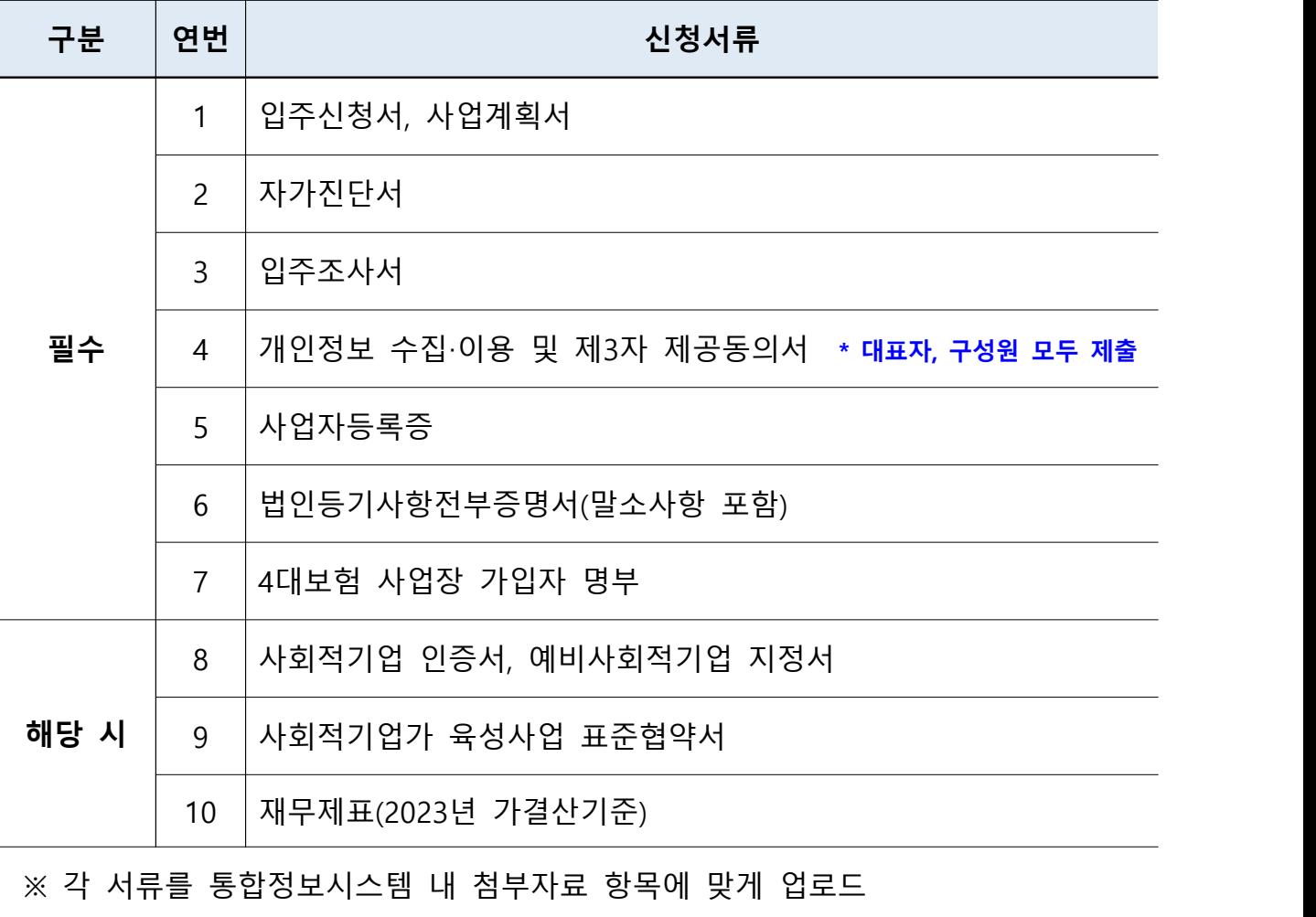

<첨부파일 리스트>

※ 첨부서류는 "**서류명\_기업명"으로 저장하여** 업로드

※ 모든 서류는 공고일 기준 3개월 이내의 서류에 한함

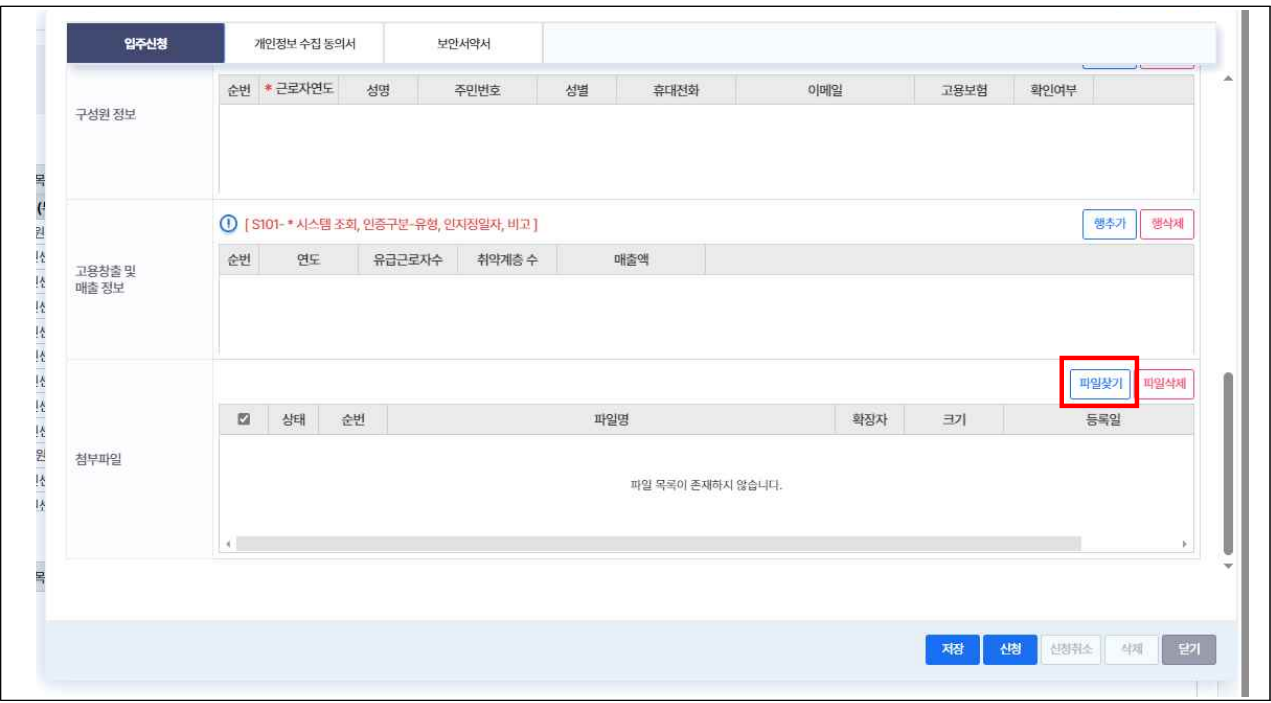

# ⑤ 고유식별번호, 개인정보 등 작성 및 수집·이용 동의

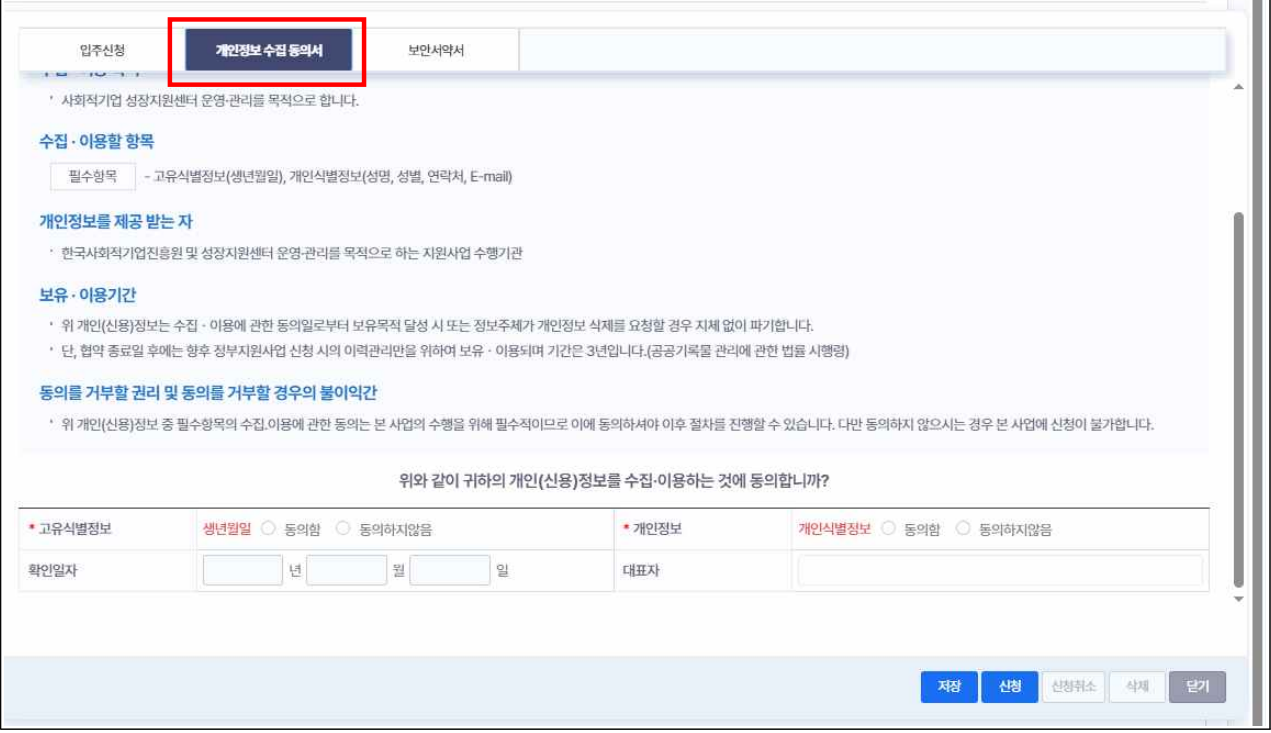

# ⑥ 소속, 생년월일 등 **보안서약서 작성**

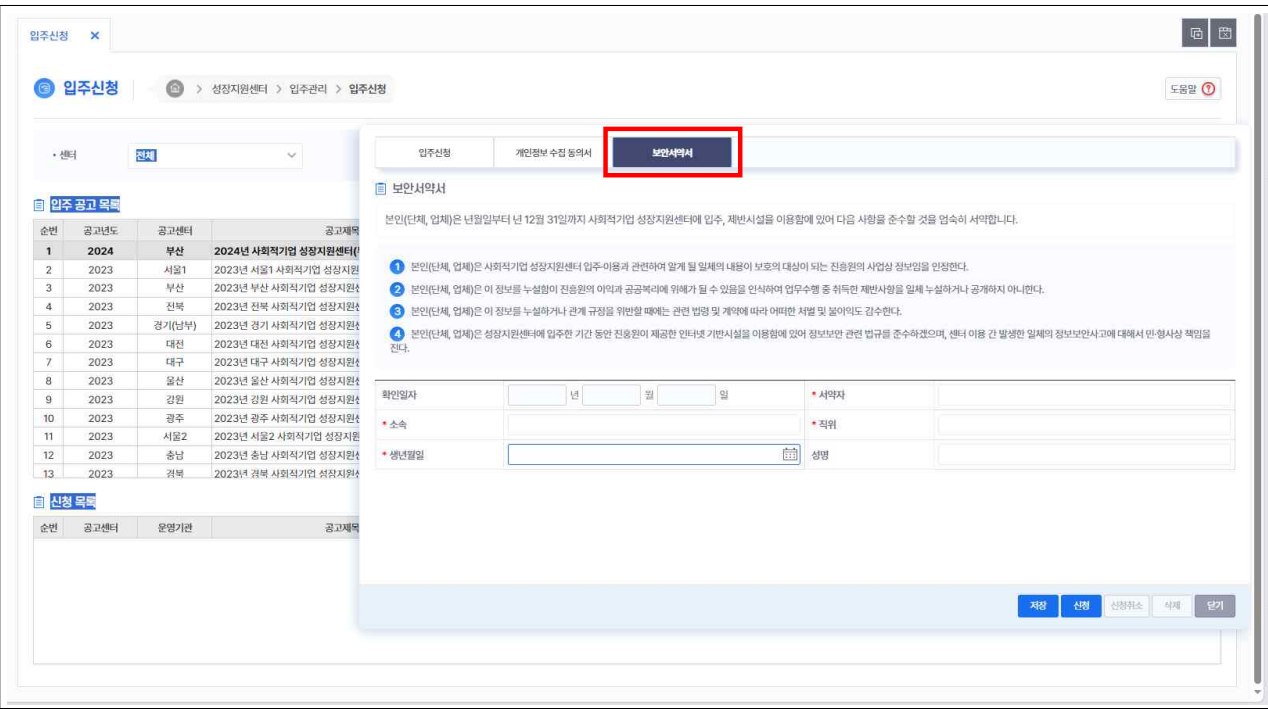

### ⑦ **저장 및 신청**

- **(저장)** 최종 제출되지 않은 상태로, **신청서 수정 가능**
- **(신청)** 최종 제출 시 추가 수정 불가능
- 작성사항 완료 후 '신청'을 클릭하면 **보안서약서 서명란 노출→ 마우스로 서명 후 저장 → 제출까지 하여야 완료**
- 작성을 완료하고 보안서약서 서명까지 제출 완료하여야 정상적으로 접수되며 '**최종제출' 되지 않은 저장 상태는 접수한 것으로 인정 되지 않음**

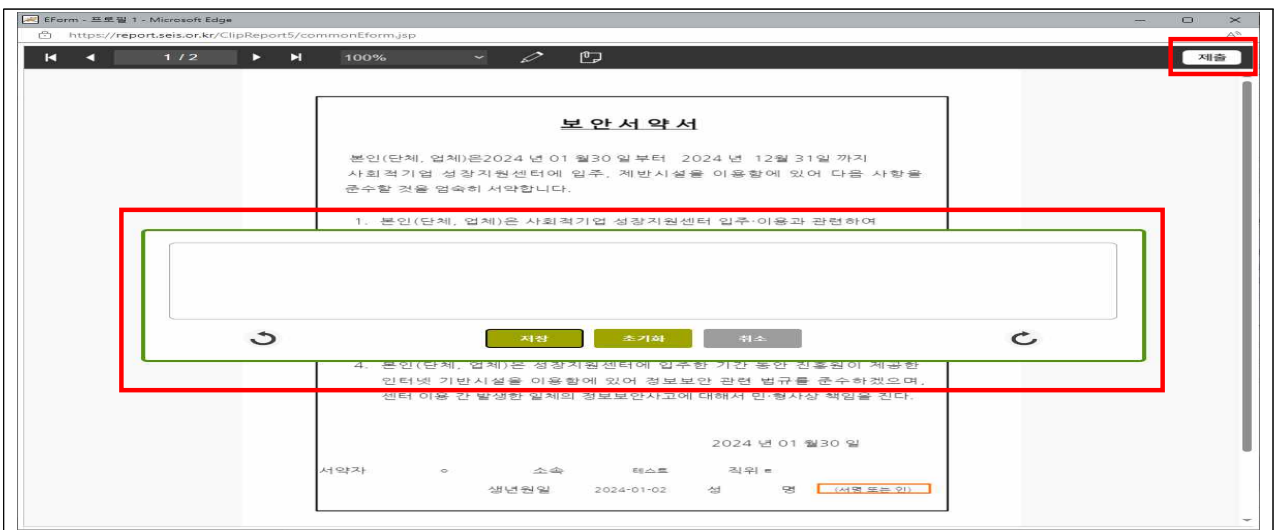

# ⑧ **신청현황 확인**

 - 입주 공고 목록에서 작성 중인 공고 클릭→ 신청 목록에 진행상태 확인

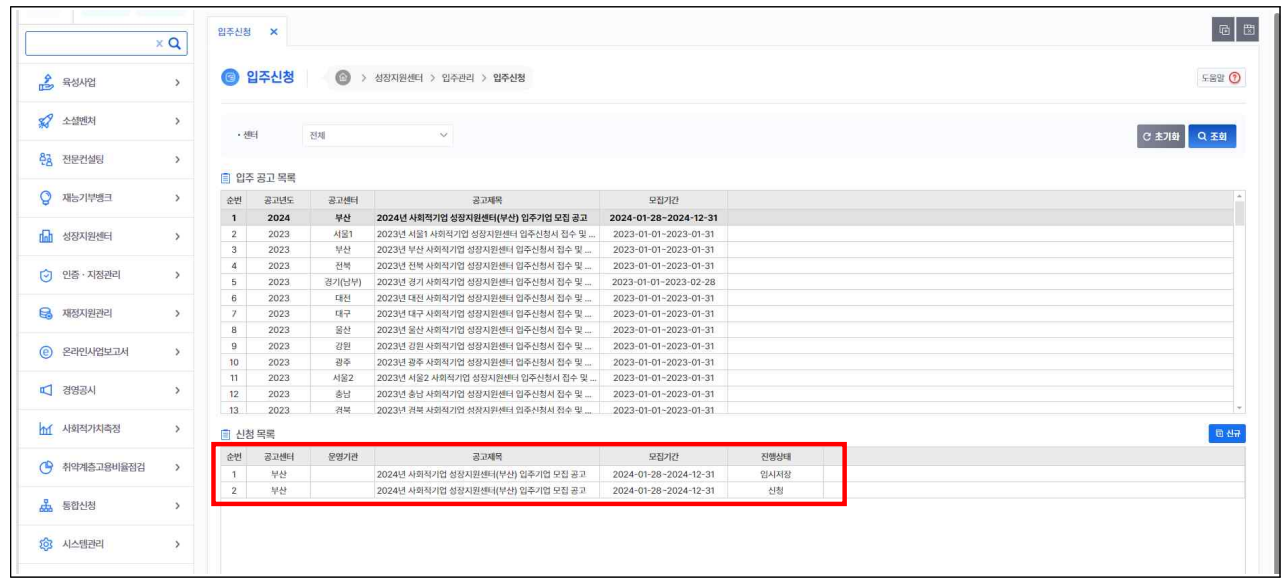

# ⑨ **신청취소 및 삭제**

- **(임시저장)** 추가 작성, 저장, 신청, 삭제 가능
- **(신청취소)** 입주신청을 취소하고자 할 경우, '신청취소' 클릭
	- \* 신청취소 시 **신청서는 삭제되지 않고 임시저장 상태로 돌아감**